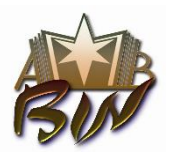

#### **Ministerul Educaţiei al Republicii Moldova FILIALA BIBLIOTECI DE ÎNVĂŢĂMÎNT DIN NORD (BIN) A ABRM Biblioteca Ştiinţifică USARB - Centrul Biblioteconomic**

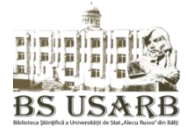

str. Puşkin, 38, Bălţi, MD 3121 Republica Moldova, tel/fax: (0231) 52 445, e-mail: [libruniv@usarb.md,](mailto:libruniv@usarb.md) [http://libruniv.usarb.md](http://libruniv.usarb.md/)

# **Crearea unui cont Google: Tutorial**

# **Tastaţi Google [www.google.com](http://www.google.com/)**, - **Conectaţi-vă**

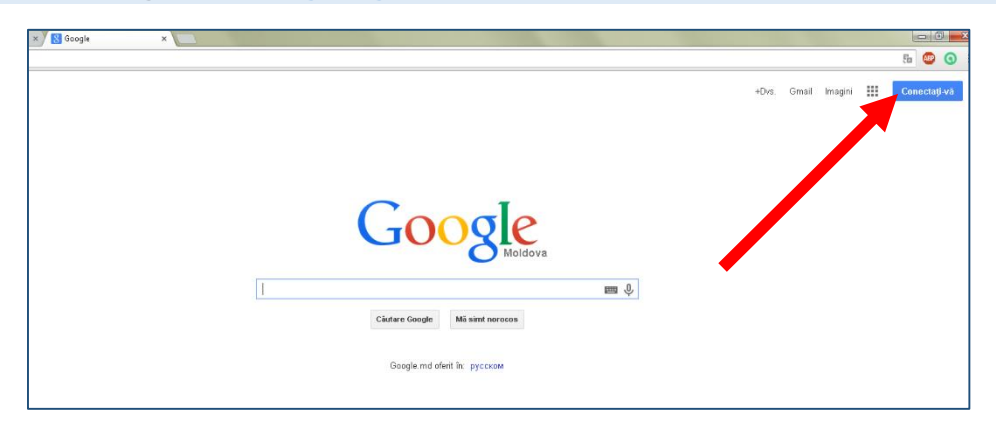

# **Tastaţi Creaţi un cont**

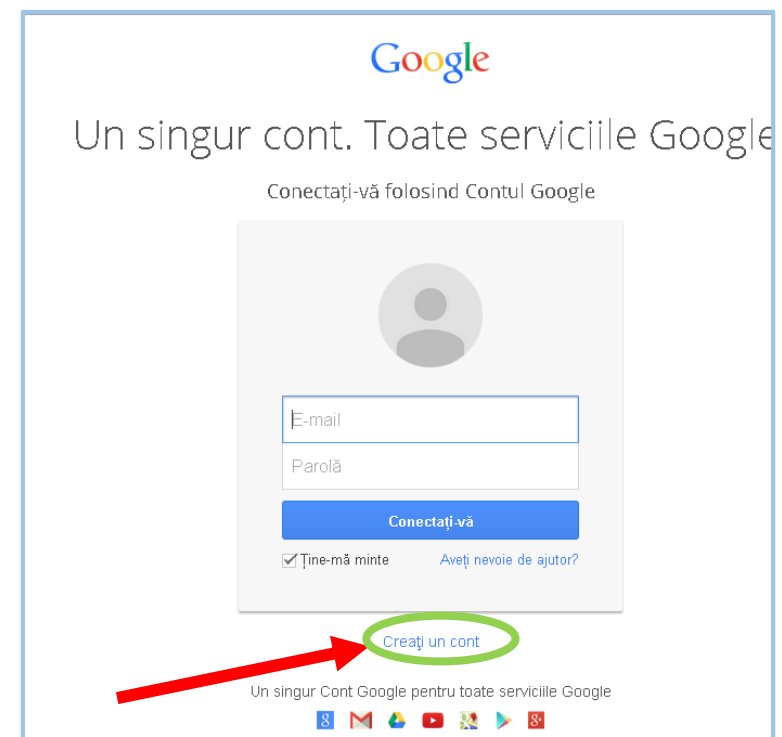

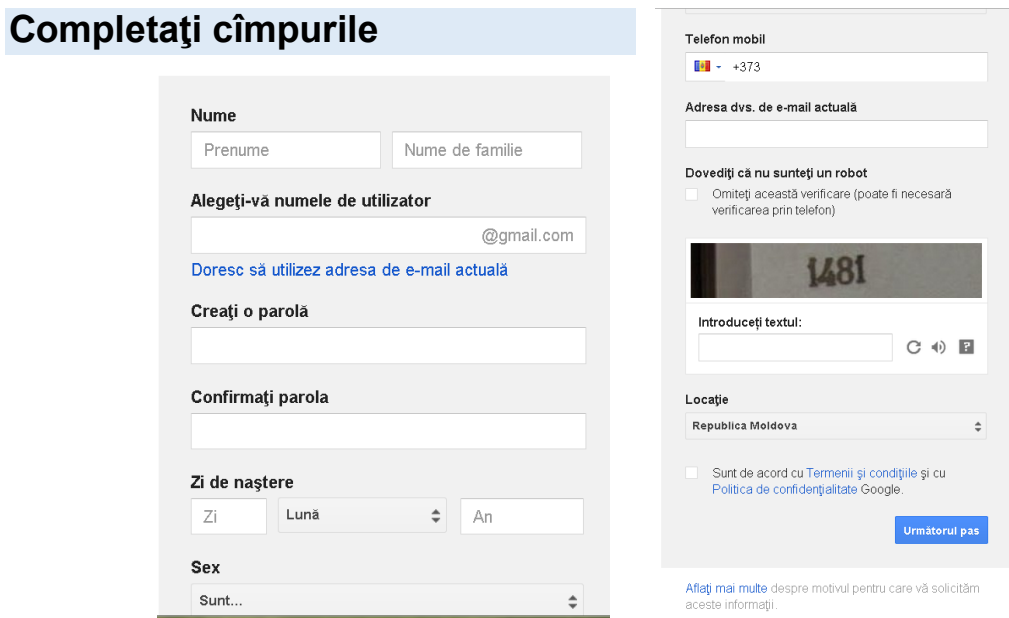

# **Siguranţa parolei:**

Utilizaţi cel puţin 8 caractere. Nu utilizaţi o parolă de pe alt site sau ceva prea evident. Telefonul mobil nu este obligator.

Bifaţi *Sînt de accord cu* Termenii şi condiţiile… Tastaţi **Următorul pas**

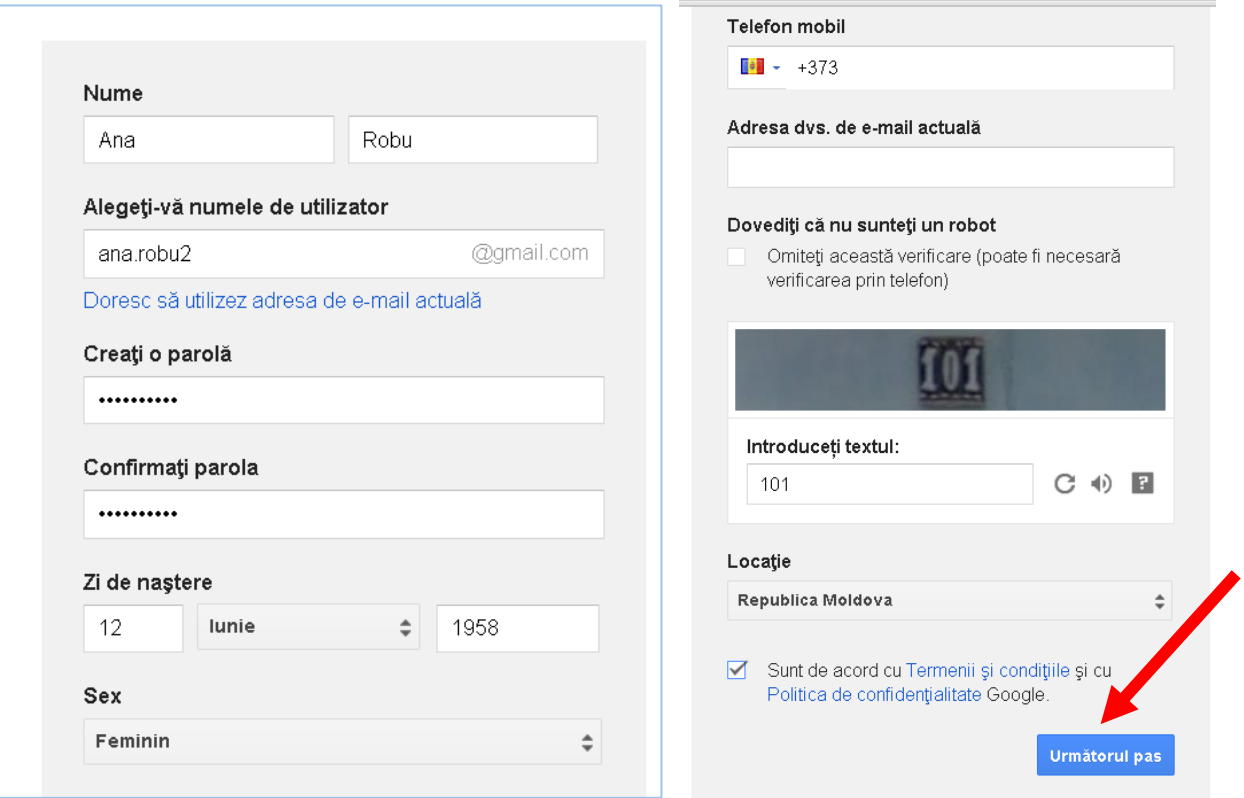

#### **În continuare tastaţi Nu, mulţumesc, adăugaţi o foto la dorinţă**

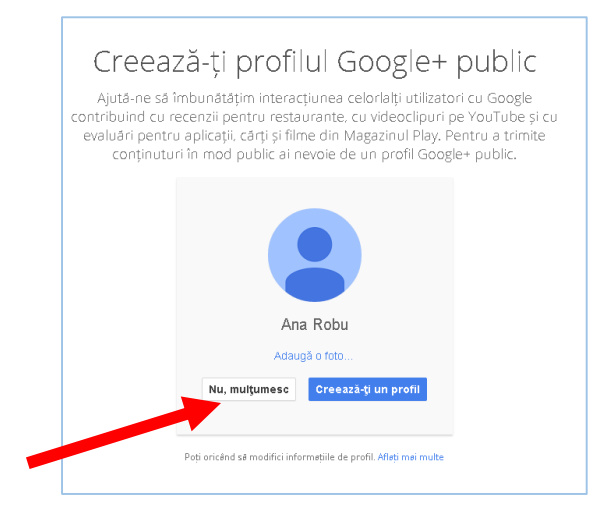

# **V-aţi creat un Cont Google cu adresa [ana.robu2@gmail.com](mailto:ana.robu2@gmail.com) Tastaţi Începeţi pentru a utiliza contul**

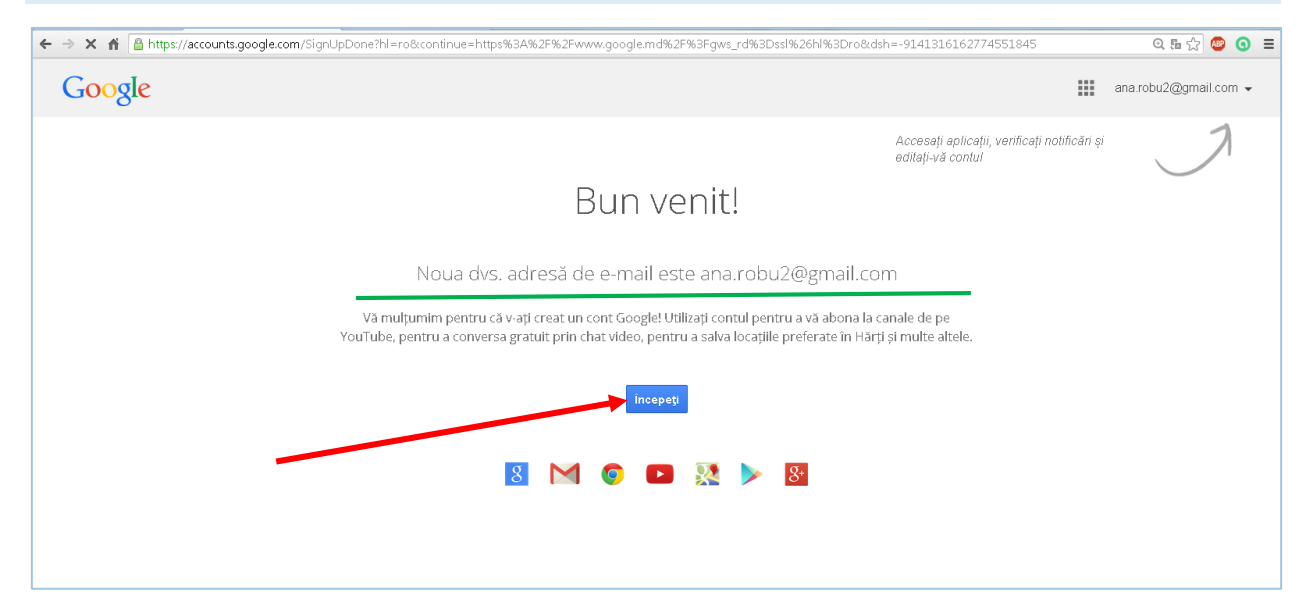

**Tastaţi în dreapta sus cuvîntul Gmail pentru a lucra în căsuţa poştală**

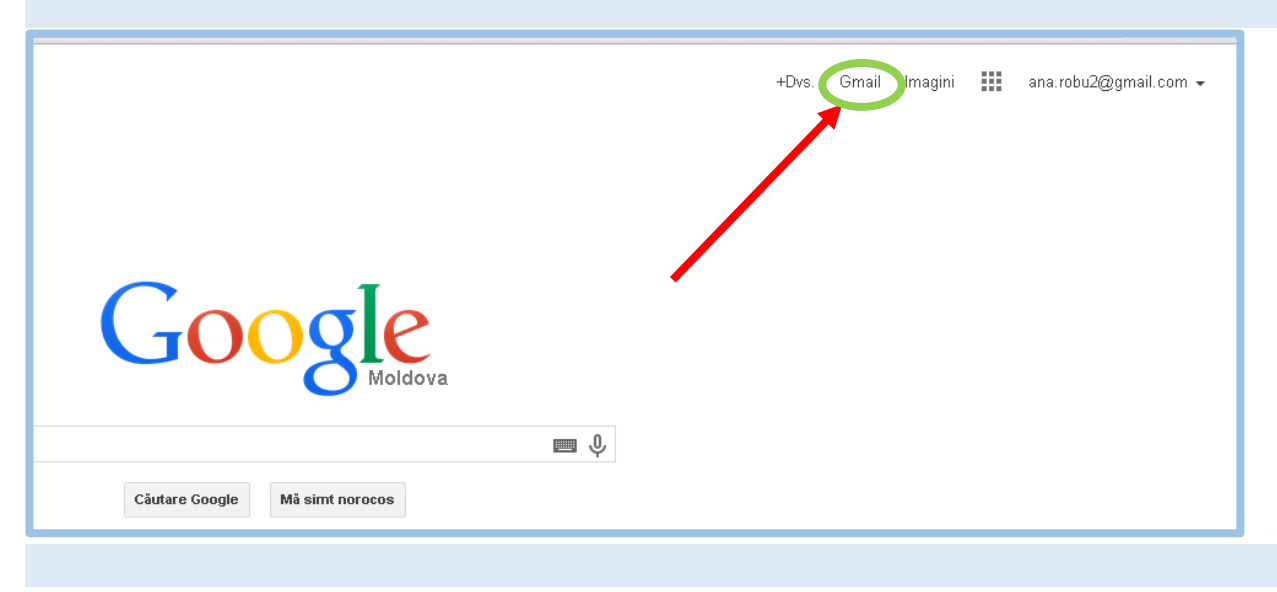

# **Acum puteti utiliza Contul Dvs. Gmail**

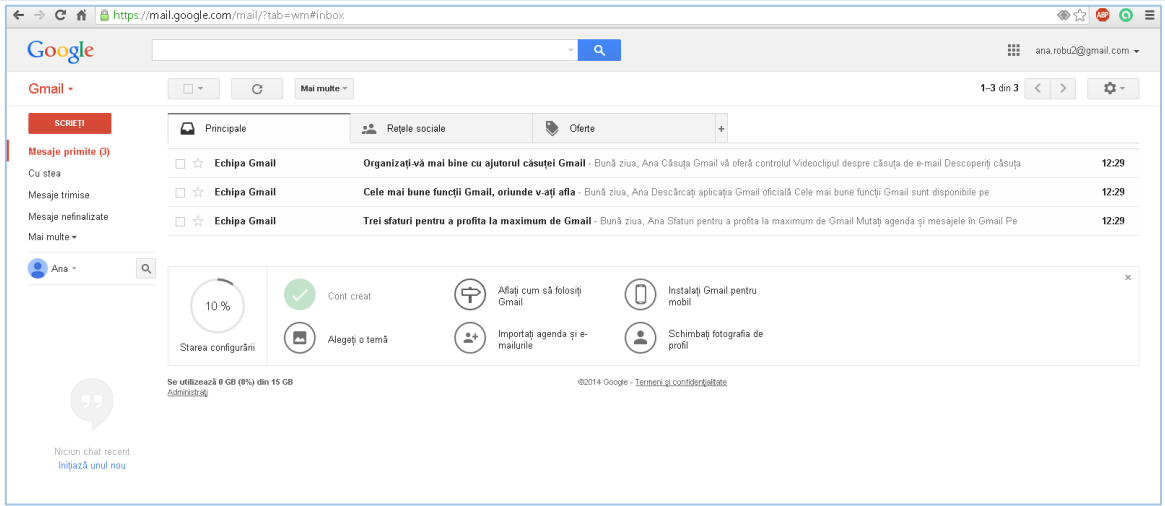

**Alte aplicaţii oferite gratuit de Google graţie contului Dvs.: Reţeaua socială Google+, Căutare Google, Hărţi, Disc, Foi de calcul, Formulare, Calendar, Traducere, Blog, Google Academic etc.**

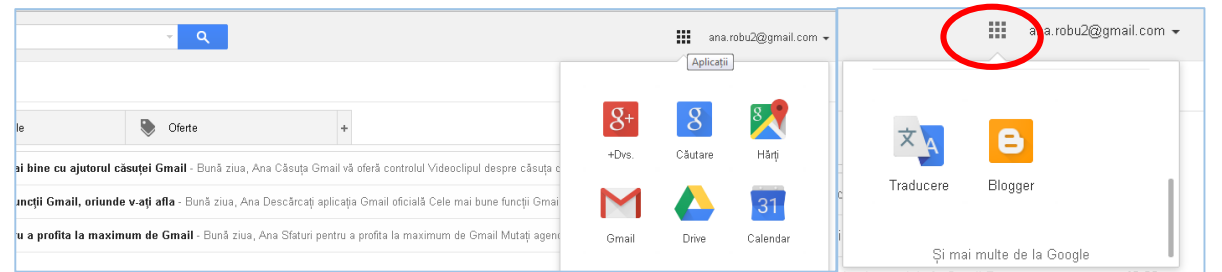

**La următoarea conectare pentru utilizarea contului veţi introduce parola pe care o veţi păstra într-o agendă**

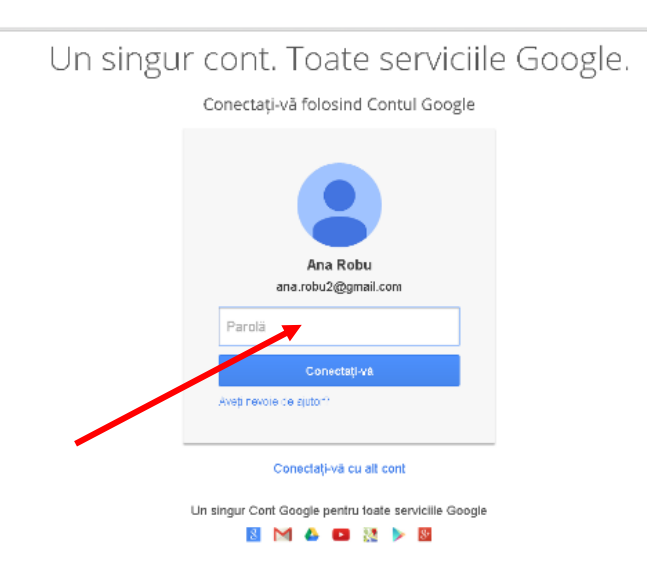

**Relaţii de contact: Elena Stratan, şef serviciu Cercetare.Asistenţa de specialitate [elena.stratan1@gmail.com,](mailto:elena.stratan1@gmail.com) tel. 023152427**